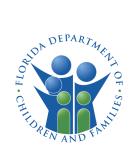

# HOW TO APPLY ONLINE FOR A CHILD CARE FACILITY LICENSE

# INTRODUCTION

This guide provides instructions on how to apply online for a license to operate a child care facility using the Child Care Administration, Regulation and Enforcement System (CARES).

You must create a **CARES** account to begin the application process. If you do not have a **CARES** account, see the **How to Create a CARES** Account guide for instructions on how to create one.

Use this guide to help navigate through the application process for child care licensure with the Department of Children and Families.

# Not sure where to begin?

Visit the <u>Department of Children &</u> <u>Families - Child Care - Laws &</u> <u>Requirements website</u> to view a list of available forms.

Your local licensing counselor is available to assist with any questions you may have regarding licensing requirements or the application process.

# Are you subject to licensure?

Complete the <u>Child Care Licensing</u> <u>Questionnaire</u> to find out if you are required to be licensed with DCF.

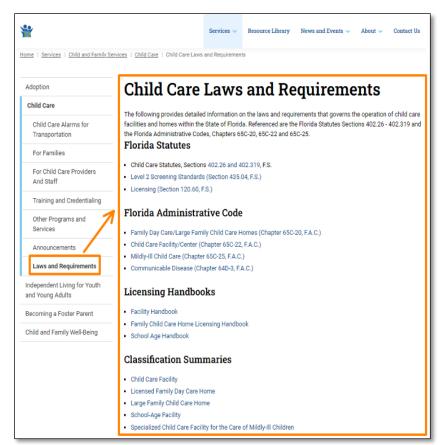

## GETTING STARTED

Review the requirements for <u>Opening a Licensed Child Care Facility</u> before you begin the online application process.

Once you are ready to fill out the online application, login in to **CARES** to access the child care facility application.

- Enter your **Email** address
- Enter your **Password**
- Select Log In

| Child Care Administration, Reg<br>and Enforcement System |             |
|----------------------------------------------------------|-------------|
| LOGIN                                                    |             |
| <sub>Email</sub><br>doejohndoug@gmail.com                |             |
| Password                                                 |             |
| Forgot                                                   | t Password? |
|                                                          |             |
| CREATE ACCOUNT                                           | NEED HELP?  |

#### HOW TO APPLY ONLINE FOR A CHILD CARE FACILITY LICENSE

If this is your first time applying for a child care facility license, you will be greeted with a home screen to begin the process.

• Select Let's Start to proceed.

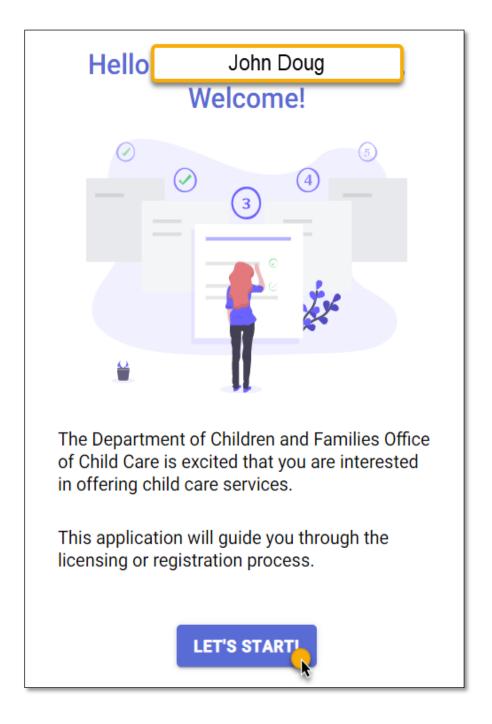

## QUESTIONNAIRE

The application process begins with a **Questionnaire** consisting of four questions regarding the child care facility.

Based on responses to the **Questionnaire**, you will be provided with the recommended application for your child care facility license.

Question 1: On the Property Type page, select <u>one</u> of the options available for child care facility types.

• Select **Commercial Building**, if the child care facility is at a commercial setting.

Once you have selected a **Property Type**, select **NEXT**.

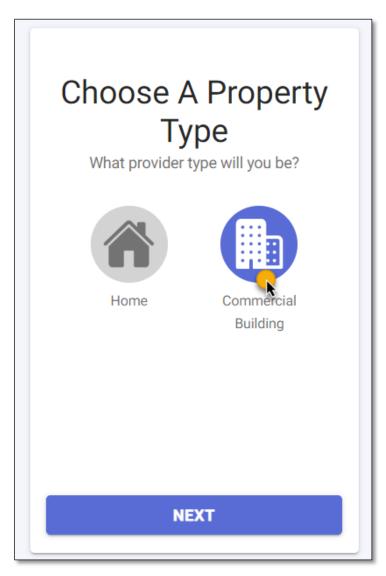

#### HOW TO APPLY ONLINE FOR A CHILD CARE FACILITY LICENSE

Question 2: On the Zip Code page, enter the Zip Code where the child care facility is located.

Select **NEXT**.

Question 3: On the Number of Children page, select 5 or More children as the number of children for whom you intend to provide care.

Select NEXT.

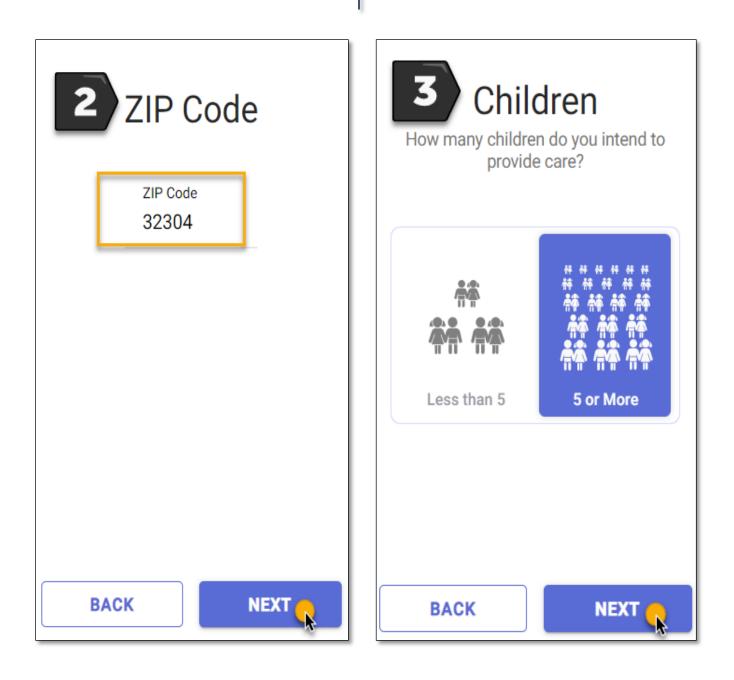

Question 4: Select Yes or No if you intend to care for children with disabilities.

Once you have selected an answer, select NEXT.

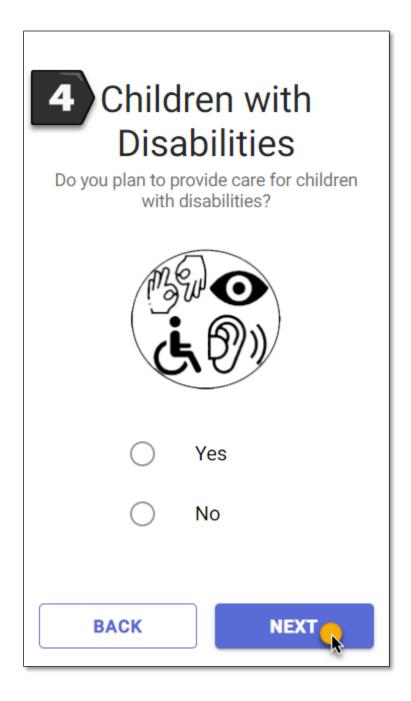

### RECOMMENDATION

Base on your responses to the **Questionnaire**, the **Recommendation** page will display the appropriate application to use for a child care facility license.

The **Recommendation** page also provides a summary of requirements that must be completed in order to be licensed. For more information on what is required, see <u>Opening a Licensed Child Care Facility</u> for licensing requirements.

If you have questions regarding licensing requirements or the application, contact the **Licensing Contact** listed for your area. The **Licensing Contact** is displayed at the bottom of the **Recommendation** page.

To proceed to the application, select **APPLY NOW**.

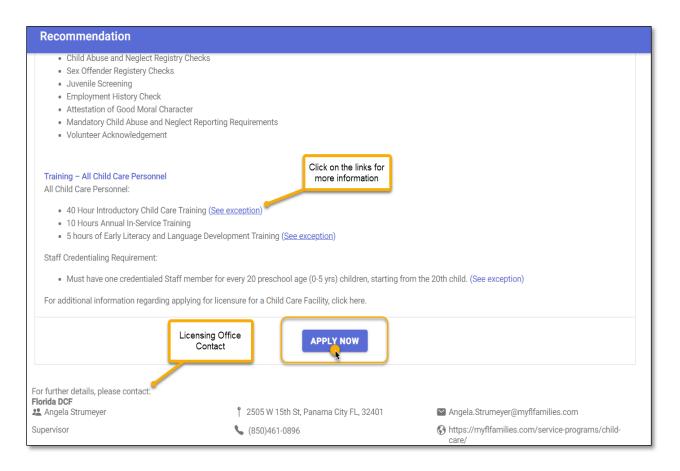

### WHO IS APPLYING?

On the **Applicant** page, select <u>one</u> option to indicate who is applying for the license.

- Select, "I am the owner and applicant," if you are the owner of the child care facility.
- Select, "I am the owner's designated representative," if you are the designated representative applying on behalf of the owner(s).

Once you have selected an option, select **NEXT: PROVIDER PROFILE**.

|      |                 | BUSINESS HOURS     | SERVICES  | OWNERSHIP    | PEOPLE | DOCUMENTS                  | BACKGROUNI         |
|------|-----------------|--------------------|-----------|--------------|--------|----------------------------|--------------------|
|      |                 |                    |           | ense to oper | rate a |                            |                    |
|      |                 | CI                 | nild Care | Facility     |        |                            |                    |
|      |                 | e of ownership for | -         |              |        | lease select the option th | nat best describes |
|      |                 | applicant          |           |              |        |                            |                    |
| I ar | n the owner and | approduct          |           |              |        |                            |                    |

### PROVIDER

On the **Provider** page, enter the child care facility details in the required fields.

• Enter the Name or Doing Business As of the child care facility.

| Name | Name of Business<br>Abc Learning Center |
|------|-----------------------------------------|
|      | Doing Business As (Optional)            |

- Enter the **Physical Address** of the child care facility. Select the **(+)** icon to add a **Mailing Address**, if the address is different from the **Physical Address**. Addresses will be verified to ensure accuracy based on SmartyStreets' recommendations. SmartyStreets is a USPS and international address validation service.
- Select Yes or No on the question- Is the owner's house adjacent to the Physical Address?

| Address                      | Address<br>500 Appleyard Dr                          |                                       |
|------------------------------|------------------------------------------------------|---------------------------------------|
| Physical                     | <sup>City</sup><br>Tallahassee                       |                                       |
|                              | State<br>FL                                          | ZIP Code<br>32304                     |
|                              | Leon -                                               |                                       |
| Add                          | Mailing Address (if different from phy               | vsical)                               |
| Is the own                   | ner's house adjacent to the phys                     | ical address?                         |
| O Ye                         | es                                                   |                                       |
| N                            | 0                                                    |                                       |
| Note: If the h<br>background | nouse is adjacent to the business, the ov<br>checks. | wner's family members must also clear |

- Enter the **Landline** phone number of the child care facility. Select the **(+)** icon to provide additional phone numbers such as cell phone, work phone, or fax number.
- Enter the **Primary Email Address** of the child care facility. Select the **(+)** icon to provide additional email addresses.
- If the child care facility has a **website**, enter the website's URL.

| Phone   | Landline | (555) 555-5555                                                      | Ext |
|---------|----------|---------------------------------------------------------------------|-----|
|         | Add I    | Phone (Optional)                                                    |     |
| Email   | Primary  | abclearningcenter@gmail.com                                         |     |
|         | Add I    | Email (Optional)                                                    |     |
| Website |          | earningcenter.com<br>re people can find details about your services |     |

• On the **Program Sub-Type** section, select <u>one</u> option that best describes the child care facility.

If you are not sure which option to select, contact the Licensing Contact in your area.

|            | gram Type<br>answer the questions below so that we can determine how your program is classified.                                                                                                    |
|------------|----------------------------------------------------------------------------------------------------|
| $\bigcirc$ | Domestic Violence<br>My business will provide crisis intervention and support services to adult victims of<br>domestic violence and their children.                                                                                                    |
| 0          | Drop In<br>My business is in a shopping mall or business establishment where a child is in care for<br>no more than a 4-hour period and the parent remains on the premises of the shopping<br>mall or business establishment at all times.                                                                                                    |
| 0          | Birth to SA<br>My business will serve children ages birth through school age.                                                                                                    |
| 0          | School Age Only<br>My business will serve only school-aged children (5 years and above) in a before- and<br>after - school or out-of-school time program.                                                                                                    |
| 0          | Indoor Recreational<br>My business is an indoor commercial facility which is established for the primary purpose<br>of entertaining children in a planned fitness environment through equipment, games, and<br>activities in conjunction with food service and which provides child care for a child no<br>more than four hours on any one day. |

Once you have selected a Program Sub-Type, select SAVE & CONTINUE.

| Program<br>Details | Program Type<br>Child Care Facility |   |
|--------------------|-------------------------------------|---|
|                    | License Type<br>Licensed            |   |
|                    | Program Sub-Type<br>Birth to SA     | > |
|                    | BACK SAVE & CONTINUE                |   |

#### **BUSINESS HOURS**

On the **Business Hours** page, select <u>one</u> option for **Operational Months** to indicate when the child care facility will be open.

- Select **School Year**, if the child care facility is open and serving children during the School Year only and fewer than 12 months.
- Select **Summer**, if the child care facility is open and serving children during the Summer months only and fewer than 12 months.
- Select **Migrant Season**, if the child care facility is open and serving children during a Seasonal period only and fewer than 12 months.
- Select Year Round, if the child care facility is open and serving children year-round (12 months).

| Operational Months   |        |                |            |
|----------------------|--------|----------------|------------|
| School Year          | Summer | Migrant Season | Year Round |
| Operating year-round |        |                | ×          |

• Enter the operational hours of the child care facility for each day. Use the clock icon or manually enter the open and close hours of the child care facility.

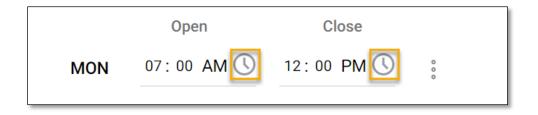

• If the child care facility opens and closes on different timeframes during the day, select the ellipsis next to the **Days and Hours** field and select **Add Time Slot**.

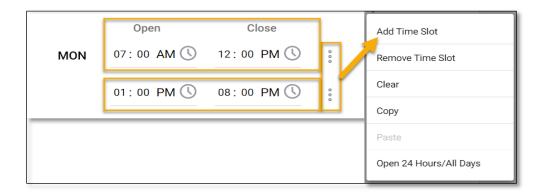

• If the child care facility is closed on specific days, select the ellipsis next to the **Days and Hours** field and select **Remove Time Slot**.

Once you have entered the child care facility's operating days and hours, select SAVE & CONTINUE.

|   |     |        |              |             |   | Add Time Slot          |
|---|-----|--------|--------------|-------------|---|------------------------|
|   | SAT | Closed |              | 000         |   | Remove Time Slot       |
|   |     |        |              |             |   | Clear                  |
|   | SUN | Closed |              | 0<br>0<br>0 |   | Сору                   |
| ( |     |        |              | _           |   | Paste                  |
|   |     | BACK   | SAVE & CONTI | NU          | E | Open 24 Hours/All Days |

### SERVICES

On the **Services** page, you must select at <u>least one</u> service you intend to provide from the available options.

• Toggle the icon to the right to indicate that you will be providing the service.

Once you have indicated the service(s) you intend to provide, select **SAVE & CONTINUE**.

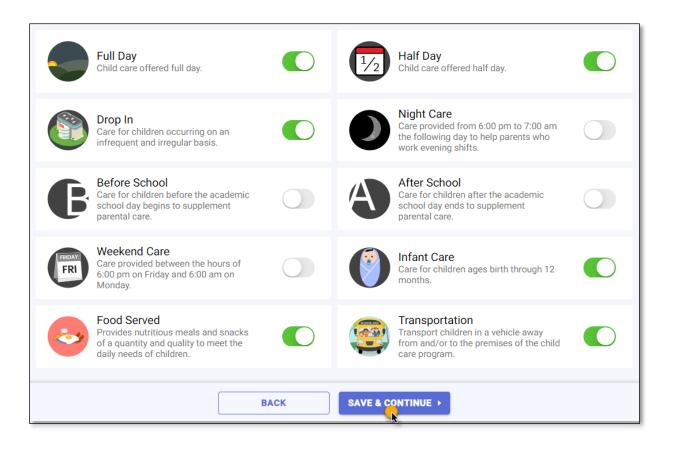

### OWNERSHIP

On the **Ownership** page, select **Incorporated** or **Unincorporated** as the **Incorporation Status** of the child care facility.

| Choose Incorporation Status                |                                                                      |  |  |  |  |
|--------------------------------------------|----------------------------------------------------------------------|--|--|--|--|
| INCORPORATED                               | UNINCORPORATED                                                       |  |  |  |  |
| Unincorporated business are not<br>Owners. | Unincorporated business are not legally separate from its<br>Owners. |  |  |  |  |

If the child care facility is **Incorporated** and registered with the <u>Department of State - Division of</u> <u>Corporations</u>, enter the **Document Number** on the search bar and select **Search** to find the business details. If the business details are not found, manually enter the information.

Once you have entered the details, select **SAVE & CONTINUE**.

| *                                                                                                 | Choose Corporation Type                                                                                                    |
|---------------------------------------------------------------------------------------------------|----------------------------------------------------------------------------------------------------|
| Articles of Crg L95800085934                                                                      | INCORPORATED UNINCORPORATED<br>Incorporation is the process or legally declaring a corporate entity as separate<br>from its owner(s). This means you have registered your business with the |
| <image/> <image/> <section-header><section-header><text></text></section-header></section-header> | incorporation is the process or legally declaring a corporate entity as separate                                                                                                    |
|                                                                                                   | Designated Represetative                                                                                                    |
|                                                                                                   | BACK SAVE & CONTINUE                                                                                                    |

#### HOW TO APPLY ONLINE FOR A CHILD CARE FACILITY LICENSE

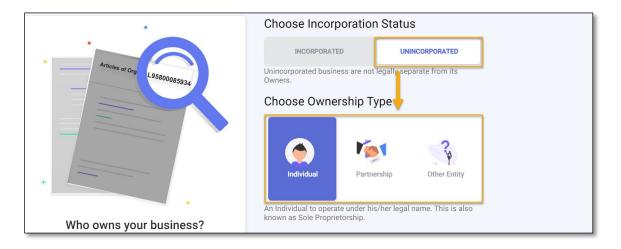

If the child care facility is **Unincorporated**, select <u>one</u> **Ownership Type**.

If the child care facility is owned by a single person, select **Individual** as the **Ownership Type** and enter the owner(s) details.

• Select the Add Owner (+) icon and provide the owner's information on the Person Detail page.

| Choose Owne                                         | rship Type            |                        |            |    |
|-----------------------------------------------------|-----------------------|------------------------|------------|----|
|                                                     | 1                     |                        |            |    |
| Individual                                          | Partnership           | Other Entity           |            |    |
| An Individual to operation<br>known as Sole Proprie |                       | name. This is also     |            |    |
| Owner                                               |                       |                        |            |    |
| Martha Lucille<br>Owner                             |                       |                        |            |    |
| Choose the + button to the above list).             | o add a new person as | s owner, (not noted in | + Add Owne | er |

On the **Person Detail** page, enter the owner's information on the required fields.

- Enter the person's **First** and **Last** name
- Enter the person's **Date of Birth**
- Enter the person's **Social Security Number**

| Name | Full Name<br>John Doug                                                                                                   |
|------|----------------------------------------------------------------------------------------------------|
|      | Previous Name(s)                                                                                                    |
|      | Including maiden name. If more than one name, separate them with commas.                                                 |
|      | Date of Birth 12/22/1982                                                                                                 |
|      | Social Security Number 000-00-0000                                                                                       |
|      | SSN is used for background screening purposes. Incorrect SSN will delay the verification and licensing approval process. |

• Select **Owner** as the person's **Title** and select the back arrow to return to the **Person Detail** page.

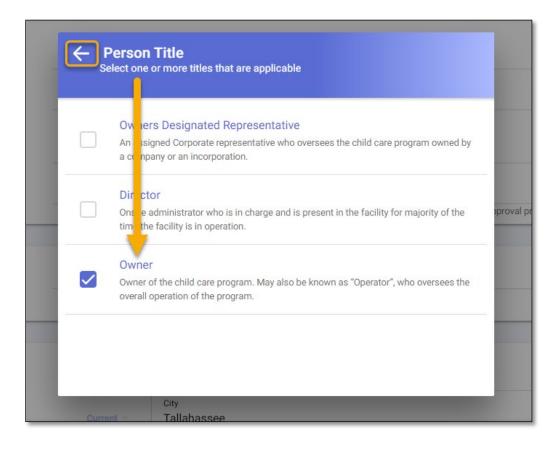

- Enter the person's **Phone** number. Select the plus (+) icon to provide additional phone numbers.
- Enter the person's **Email** address. Select the plus (+) icon to provide additional email addresses.

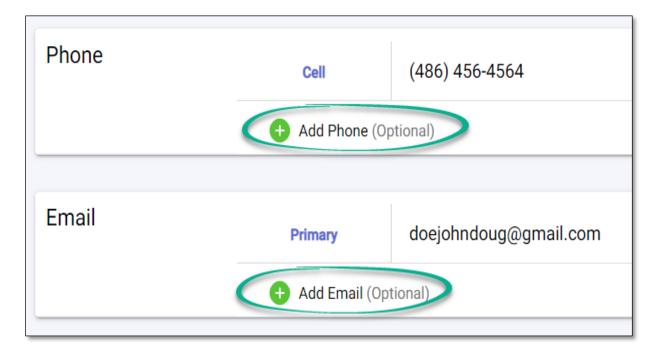

• Select Yes or No, if the person has a child care training account with DCF.

| Training &<br>Credentials | It is mandatory that all required training must be completed before the application is approved. Please provide your Student ID issued by DCF. |
|---------------------------|----------------------------------------------------------------------------------------------------|
|                           | Do you have a StudentID?                                                                                                    |
|                           | ⊖ Yes                                                                                                    |
|                           | No I don't have a Student ID or don't remember it.                                                                                             |
|                           | CANCEL                                                                                                    |

#### HOW TO APPLY ONLINE FOR A CHILD CARE FACILITY LICENSE

If the child care facility has two or more owners, select **Partnership** as the **Ownership Type** and enter the details.

• Select the Add Owner (+) icon and provide each owner's information on the Person Detail page.

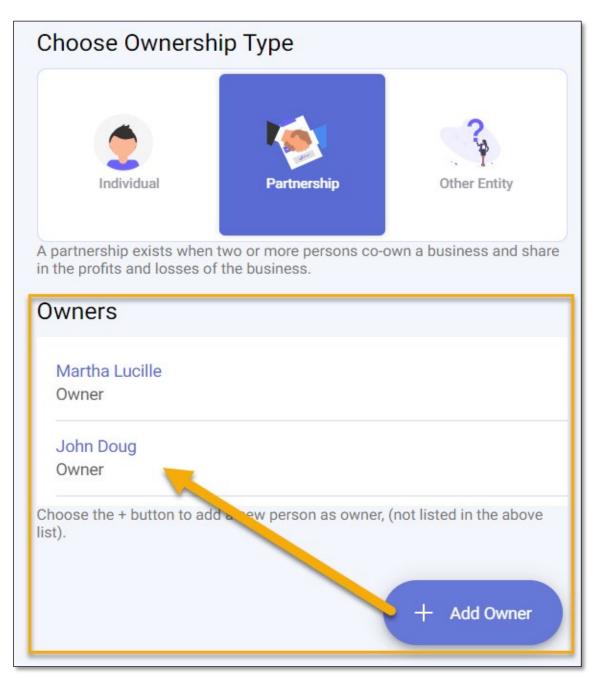

If the child care facility is owned by an organization such as a School Board or Religious Entity, select **Other Entity** as the **Ownership Type**.

- Enter the Name of the Entity
- Enter the Name of the Designated Representative
- Enter the entity's Address
- Enter the entity's **Phone** number
- Enter the entity's **Email** address

Once you have entered the child care facility's ownership details, select SAVE & CONTINUE.

| Choose Ownership Type                                                                        |                                |                  |           |  |
|----------------------------------------------------------------------------------------------|--------------------------------|------------------|-----------|--|
| Individual                                                                                   | Partnership                    |                  | er Entity |  |
| other Entity Details                                                                         | Sensor Bourds, raid            | r bused pre      | gramo and |  |
| Name & Represent<br>Name of Entity<br>School Board<br>Designated Representative<br>John Doug | tative                         |                  |           |  |
| Address                                                                                      | Address<br>500 Appleya         | rd Dr            |           |  |
| Physical                                                                                     | <sub>City</sub><br>Tallahassee |                  |           |  |
|                                                                                              | State<br>FL                    | ZIP cod<br>32304 |           |  |
| Phone<br>Landline                                                                            | (424) 524-52                   | 254              | Ext       |  |
| Email                                                                                        | schoolboard                    | @gmail.o         | com       |  |
| BACK SAVE & CONTINUE >                                                                       |                                |                  |           |  |

### PEOPLE

On the **People** page, add the individuals who are employed at the child care facility.

**IMPORTANT NOTE:** Individuals who are required to be background screened must have their background screening completed in order to submit the application. See <u>Opening a Licensed Child Care Facility</u> for more information on who is required to be background screened.

**IMPORTANT NOTE:** A licensed child care facility is required to have a **Director** with an active Director's Credential (not expired). See <u>Director Credential</u>, for more information on Director requirements and how to apply for or renew a credential.

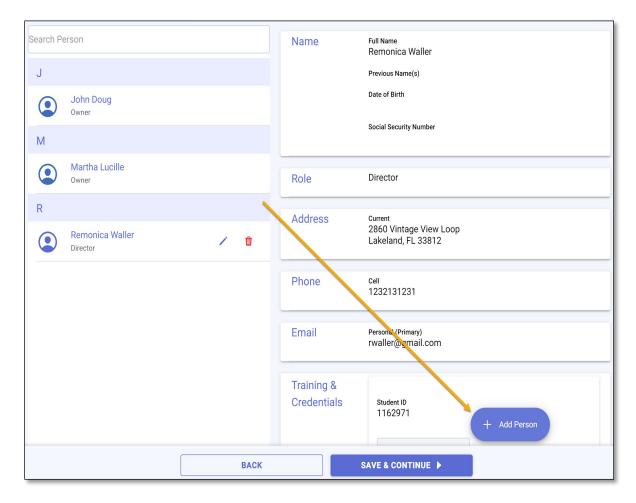

• Select the Add Person (+) icon to add an employee.

On the **Person Detail** page, enter the employee's information in the required fields.

- Enter the person's **First** and **Last** name
- Enter the person's **Date of Birth**
- Enter the person's **Social Security Number**

| Name | Full Name<br>John Doug                                                                                                   |
|------|----------------------------------------------------------------------------------------------------|
|      | Previous Name(s)                                                                                                    |
|      | Including maiden name. If more than one name, separate them with commas.                                                 |
|      | Date of Birth 12/22/1982                                                                                                 |
|      | Social Security Number 000-00-0000                                                                                       |
|      | SSN is used for background screening purposes. Incorrect SSN will delay the verification and licensing approval process. |

• Select the person's **Title** and select the back arrow to return to the **Person Detail** page. If the person has multiple **Titles**, select all that apply.

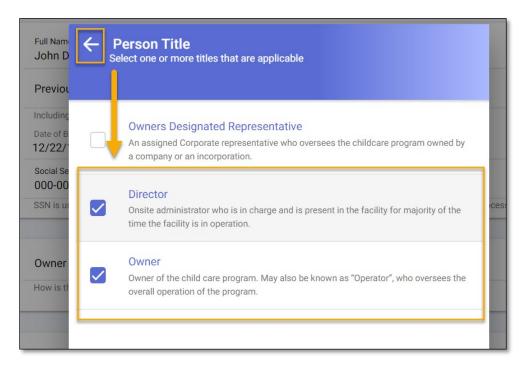

- Enter the employee's training information on the Training & Credentials section.
- Enter the employee's (student) <u>DCF Child Care Training Account</u> Student ID on the search bar.
- Select **Search** to locate the employee's training information.

# TRAINING NOT FOUND?

If the employee's training information cannot be found, ensure the **Student ID** number matches the number on the employee's <u>DCF Child Care Training Account</u>.

If the number is correct and the information is still not found, contact the **Child Care Training Information Center** at **1 (888) 352-2842** for assistance.

| Training &<br>Credentials | It is mandatory that all required training must be completed before the application is approved. Please provide your Student ID issued by DCF.          |
|---------------------------|----------------------------------------------------------------------------------------------------|
|                           | I don't have a Student ID or don't remember it.                                                                                                    |
|                           | Find By StudentID                                                                                                    |
|                           | 1162971<br>This is an assigned number found on your Child Care Training account when you register with the Florida Department of Children and Families. |
|                           | StudentID<br>1162971                                                                                                    |
|                           | Director Credential                                                                                                    |
|                           | Staff Credential                                                                                                    |
|                           | 40 Hours Training ~                                                                                                    |
|                           | Early Literacy Training                                                                                                    |
|                           | CANCEL                                                                                                    |

• Select **SAVE** to return to the **People** page.

Once all personnel and training information is entered, select SAVE & CONTINUE.

| Remonica Waller / 🕯    | Address                   | Current<br>2860 Vintage View Loop<br>Lakeland, FL 33812 |  |  |
|------------------------|---------------------------|---------------------------------------------------------|--|--|
|                        | Phone                     | Cell<br>1232131231                                      |  |  |
|                        | Email                     | Personal (Primary)<br>rwaller@gmail.com                 |  |  |
|                        | Training &<br>Credentials | Student ID<br>1162971 + Add Person                      |  |  |
| BACK SAVE & CONTINUE > |                           |                                                         |  |  |

### DOCUMENTS

Each owner and employee entered on the **People** page must acknowledge the **Attestation of Good Moral Character** and the **Child Abuse & Neglect Reporting** forms in order to proceed with the application process. These documents serve as part of the background screening process for licensure.

- Select each form to view the form details.
- Enter your **name** and the **date** it was reviewed and acknowledged.

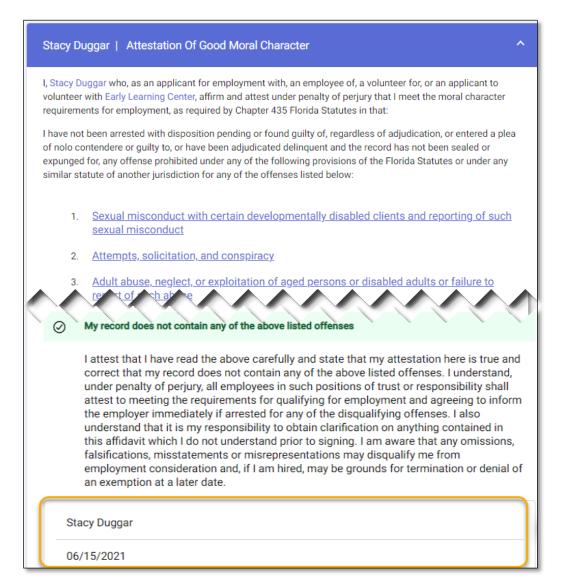

**Employment History**. You must provide employment history for each person entered on the **People** page. This can be done by completing the online form or by uploading employment history information.

- Select the Employment History form for each person and provide their employment history.
- Enter the Employment Start and End Date, if applicable.
- Enter the previous employer's name, address, phone and email as well as the position held and the supervisor information.
- Enter the reason for leaving along with a brief description of the job duties.

| EMPLOYMENT HISTORY List below all employment held during the previous 5 years which at a minimum must include the last three jobs | 0 Attachments                                                                                                    | •                                                   |  |  |
|----------------------------------------------------------------------------------------------------|----------------------------------------------------------------------------------------------------|-----------------------------------------------------|--|--|
| Abc Academy<br>(January 2020 - May 2021)                                                                                          | Optional: Attach documents that supplement the employement history (Example: Reference letter, letter of appreciation etc.) |                                                     |  |  |
| Pineview Elementary<br>(January 2016 - December 2020)                                                                             | John Doug   January 2020 - May 2021<br>Employment Status                                                                    |                                                     |  |  |
|                                                                                                    | Employed<br>Period of Employment<br>January 2020 - May 2021                                                                 |                                                     |  |  |
|                                                                                                    | Employer Details                                                                                                    | Reason For Leaving                                  |  |  |
|                                                                                                    | Abc Academy<br>Position Held                                                                                                | Reason For Leaving<br>Facility Closed<br>Job Duties |  |  |
|                                                                                                    | Teacher                                                                                                    | Created teaching plans.                             |  |  |
|                                                                                                    | <sup>Work</sup><br>1403 Betton Rd<br>Tallahassee, FL 32308                                                                  |                                                     |  |  |

**Local Zoning Approval.** You must provide proof of local zoning approval. You may attest that your facility's zoning is approved by uploading an approval document from the local government entity or attesting that you have obtained such documents by digitally signing the self-attestation.

Once you have selected and completed one of the options, select the back arrow to return to the Documents page.

| CONING ATTESTATION<br>Approval from local HOA/Landlord acknowledging their<br>responsibility for compliance                                                                                                    | Attachments     O                                                                                                    |
|----------------------------------------------------------------------------------------------------|----------------------------------------------------------------------------------------------------|
| The department requires providers to obtain<br>approval from the local government entity, HOA,                                                                                                    | Optional: Attach documents that supplement of self attestation                                                                                                    |
| and/or Landlord, or sign an attestation<br>acknowledging their responsibility for ensuring<br>compliance with their local government entities,<br>HOA, and/or Landlord.                                              | Martha Lucille   Zoning - Self Attestation Form ^                                                                                                    |
| Approval or attestation documents must be<br>submitted as part of the application. The <b>approval</b><br>can be in the form of a letter on letterhead or an<br>official form from the local qovernment entity, HOA, | ACKNOWLEDGEMENT OF RESPONSIBILITY TO COMPLY WITH ZONING-BUILDING CODE/HOME OWNERS<br>ASSOCIATION/LANDLORD                                                                                                    |
| and/or Landlord.                                                                                                    | By signing below, I, Martha Lucille applicant of Early Learning Center, attest that I understand that I am<br>responsible for obtaining any required approvals from the local government entity (including the zoning-building                                                                        |
| Local Government                                                                                                    | code office), Homeowner's Association (if applicable), landlord (if applicable) and any other interested entity<br>prior to operating even through a license has been issued by the Department of Children and Families (the<br>"Department") to operate a Child Care Facility, Family Dav Care Home. |
| Homeowners Association >                                                                                                    | I also understand that the Department's issuance of a license is not proof that I have obtained the necessary                                                                                                    |
| Landlord >                                                                                                    | and required consents and/or permits that may be required for operation of my business from the local<br>government entity, HOA, Landlord, and/or other interested entity.                                                                                                    |
| ✓ Self-Attestation >                                                                                                    | I also acknowledge and agree that if I am issued a license to operate a Child Care Facility, Family Day Care                                                                                                    |
| One of the above documents must be provided.                                                                                                    | Home, or Large Family Day Care Home by the Department without the necessary approval(s), I will not hold the<br>Department liable if the local government entity, HOA, Landlord, and/or other interested entity imposes a fine or<br>closes my business for non-compliance with their requirements.   |
|                                                                                                    | Martha Lucille                                                                                                    |
|                                                                                                    |                                                                                                    |
|                                                                                                    | 06/15/2021                                                                                                    |

**IMPORTANT NOTE:** All forms must have a green check mark to move to the next section of the application.

| The f | CUMENTS<br>ollowing documents must be submitted with the<br>cation                                                                                                    | Attachments     Attachments                                                                                                    |
|-------|----------------------------------------------------------------------------------------------------|----------------------------------------------------------------------------------------------------|
|       | Attestation of Good Moral Character                                                                                                    | Optional: Attach documents that supplement Attestation of Good Moral Character                                                                                                    |
| ~     | Self attestation by the signee that there are no violations / arrests / pending litigation that involves the disqualifying offenses.                                                                                    | Stacy Duggar   Attestation Of Good Moral Character                                                                                                    |
| ~     | Child Abuse & Neglect Reporting<br>Acknowledgement of receipt of information<br>and understanding of the statutory<br>requirements for mandatory reports of child<br>abuse and neglect to the Florida Abuse<br>Hotline. | I, Stacy Duggar who, as an applicant for employment with, an employee of, a volunteer for, or an applicant to volunteer with Early Learning Center, affirm and attest under penalty of perjury that I meet the moral character requirements for employment, as required by Chapter 435 Florida Statutes in that: I have not been arrested with disposition pending or found guilty of, regardless of adjudication, or entered a plea of nolo contendere or guilty to, or have been adjudicated delinquent and the record has not been sealed or expunged for, any offense prohibited under any of the following provisions of the Florida Statutes or under any |
| ~     | Employment History<br>Validation of the person's employment history<br>to determine the person's work ethic and<br>childcare experience.                                                                                | similar statute of another jurisdiction for any of the offenses listed below:           1.         Sexual misconduct with certain developmentally disabled clients and reporting of such sexual misconduct                                                                                                    |
| ~     | Zoning - Building HOA/Landlord<br>Attestation<br>Approval from local HOA/landlord ><br>acknowledging their responsibility for<br>compliance.                                                                            | <ol> <li>Attempts, solicitation, and conspiracy.</li> <li>Adult abuse, neglect, or exploitation of aged persons or disabled adults or failure to<br/>report of such abuse</li> </ol>                                                                                                    |
|       | , ·                                                                                                    | 4. Murder     5. Sexual misconduct with certain mental health patients and reporting of such sexual misconduct                                                                                                    |

### BACKGROUND CHECK

You must provide the background screening results on the **Background Check** page for each person required to be background screened.

The **Background Check** page provides answers to frequently asked questions regarding the background screening process and provides a list of locations where you can get fingerprinted.

| Frequently Asked Questions                                                                                                    |                                           |
|----------------------------------------------------------------------------------------------------|-------------------------------------------|
| How do I register with AHCA?                                                                                                    | ~                                         |
| Who is required to have a Fingerprint Check?                                                                                                    | ×                                         |
| What is a Juvenile Records Check?                                                                                                    | Select the<br>v question to               |
| Where do I go to get fingerprinted?                                                                                                    | <ul> <li>view the answer.</li> </ul>      |
| LiveScan service providers approved by the FDLE can get fingerprints and submit the results to FD providers near your business address:<br>Find Live Scan Locations | LE electronically. Below are the LiveScan |
| 1317 Winewood Blvd Ste 6, Tallahassee, FL, 32399                                                                                                    | Q                                         |
| Use an addresses or ZIP Code to find LiveScan providers within 50 mile radius                                                                                       |                                           |
| Florida Department of Juvenile Justice<br>2737 Centerview Dr                                                                                                    |                                           |
| BACK                                                                                                    | T: SUMMARY                                |

The **Background Check** page also provides you with the ORI and OCA numbers needed to complete the background screening process for you and your employee(s). You will need these numbers in order to register an account for your child care facility using the **Agency for Health Care Administration's** (AHCA) website and complete the background screening process.

For more information on Background Screening, see the <u>Background Screening Website</u> or call the Background Screening Center to speak to an agent.

| ou will need this nu               | umber, in order to register your facility account in the AHCA portal.                                                                                       |
|------------------------------------|----------------------------------------------------------------------------------------------------|
| Business Name                      |                                                                                                    |
| 'our business name as i            | t appears on your application.                                                                                                    |
| DRI#                               |                                                                                                    |
| DCFGN10Z                           |                                                                                                    |
| ORI stands for Originatin<br>more] | g Agency Identifier Number. These numbers explain the need for the background check with the Florida Department of Law Enforcement (FDLE) and where to send |
|                                    |                                                                                                    |
| DCA#<br>D2370546Z                  |                                                                                                    |

Once you have the results for you and your employee(s), enter the background screening status and the completed date for each person listed.

Once you have entered the results for each person, select **NEXT: SUMMARY**.

| Comp                                                                                                    | ete Level 2 Background Screening         |   |  |
|----------------------------------------------------------------------------------------------------|------------------------------------------|---|--|
| The people in the list below must complete Level 2 Background Screening and enter status here. Please update the status of each person as appropriate. This is required to submit the application. |                                          |   |  |
| Fingerp                                                                                                    | int Status                               |   |  |
| ~                                                                                                    | Martha Lucille<br>Cleared<br>04/14/2020  | 1 |  |
| ~                                                                                                    | John Doug<br>Cleared<br>05/18/2021       | / |  |
| ~                                                                                                    | Remonica Waller<br>Cleared<br>05/18/2021 | / |  |

## APPLICATION REVIEW AND ACKNOWLEDGEMENT

Review the information entered on each section to ensure it is correct and complete.

**IMPORTANT NOTE:** You **will not** be able to proceed to the **Application Submission** page, if a section(s) is not complete.

If you need to edit a section, select the **Pencil** icon next to the section you wish to revise.

Once all sections are complete, select SAVE & CONTINUE for each section(s) you revised.

| PROVIDER PROFILE                                           |  |
|------------------------------------------------------------|--|
| Name of Business<br>Abc Learning Center                    |  |
| Doing Business as                                          |  |
| Address                                                    |  |
| <sup>Main</sup><br>500 Appleyard Dr, Tallahassee, FL 32304 |  |

In order to submit the application, you must first acknowledge that the information you have provided is true and correct to the best of your knowledge.

• Select the check box to **acknowledge** the message and select **SAVE & CONTINUE**.

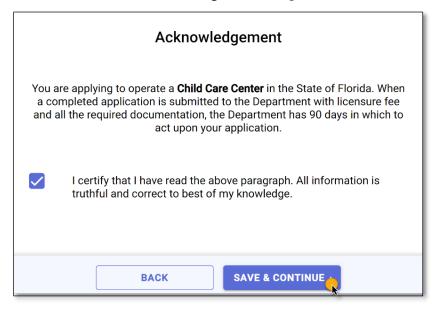

# **APPLICATION SUBMISSION & TRACKING**

To submit the application to the licensing office in your area, select the **SUBMIT** option on the **Application Submission** page.

**IMPORTANT NOTE:** Once you submit your application, you will not be able to make any edits.

| Submit Your Application                                                     |  |  |  |  |
|-----------------------------------------------------------------------------|--|--|--|--|
|                                                                             |  |  |  |  |
| Your documents are ready for submission. Click the Submit button to finish. |  |  |  |  |
| BACK                                                                        |  |  |  |  |

Once you have submitted your application, you will be able to track its progress from your account **Dashboard**.

The **Dashboard** displays the number of application(s) you have created, the date you submitted the application, the number of days it has been since you applied, and the application status.

If you have questions regarding the application process or your application status, contact the local licensing office and speak to a licensing counselor.

| MUTERANILISSEEM       | DASHBOARD | Q<br>SEARCH                                      | PROVIDERS | NOTIFICATION | FORMS | MORE |
|-----------------------|-----------|--------------------------------------------------|-----------|--------------|-------|------|
| Application           |           |                                                  |           |              |       | *    |
| Applicatio            | on        |                                                  |           |              |       |      |
| Submitted Date        |           | Name                                             |           |              |       |      |
| 05/21/2021<br>90 days |           | Abc Learning<br>Child Care Facility<br>Submitted |           |              |       |      |
|                       |           |                                                  |           |              |       | •    |

### **ONLINE PAYMENTS**

Once your application is determined to be complete, the final step is to pay the licensure fee.

When the licensing office is ready for your payment, you will receive a notification that a payment is due.

To make a payment online with a credit/debit card, login into your CARES account and select the **PAY** option next to your application.

You will be routed to the **Invoice** page, which shows a summary of the amount due. To proceed, select **Pay Invoice**.

<u>IMPORTANT NOTE</u>: Online payment amounts include an automatic convenience fee of 1% of the total licensure amount due.

| ← Invoice                                                                                                    |         |  |  |  |
|----------------------------------------------------------------------------------------------------|---------|--|--|--|
| Invoice #10006<br>Invoice Date: 04/01/2021<br>Status: Due                                                                                                    |         |  |  |  |
| Attention<br>Carl Wethers<br>Exempt Child Care Facility<br>DCF ID: C02GA5970<br>Wells@fargo.com                                                                                                    |         |  |  |  |
| Carl Wethers, your application for a license to open a exempt child care facility has been approved. As a reminder, your license fee is due now. If you have any questions, please contact support@cares.com |         |  |  |  |
| DESCRIPTION                                                                                                    | TOTAL   |  |  |  |
| License Fee FY 2021-22                                                                                                    | \$25.00 |  |  |  |
| Total Due                                                                                                    | \$25.00 |  |  |  |
|                                                                                                    |         |  |  |  |
| Payment is due                                                                                                    |         |  |  |  |
|                                                                                                    |         |  |  |  |

#### HOW TO APPLY ONLINE FOR A CHILD CARE FACILITY LICENSE

Select the option to make a payment with debit/credit card.

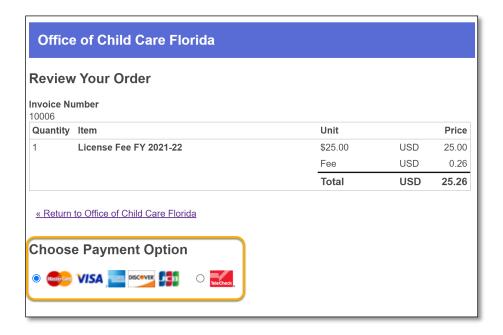

Enter the debit/credit card information in the required fields and select **Submit**.

| Credit Card Payment                                        | 123 Main Ste                                       |
|------------------------------------------------------------|----------------------------------------------------|
| Cardholder Name                                            | City                                               |
| John Doug                                                  | Tallahassee                                        |
| Credit Card Number                                         | State/Province                                     |
| 1111223212122222                                           | Florida                                            |
| Expiry Date (MMYY)                                         | ZIP/Postal Code<br>32301                           |
| 1225                                                       | Country                                            |
| Security Code                                              | United States ✓                                    |
| 123                                                        | Email                                              |
| CVV2 is the Visa term for the 3-digit security code on     | doedougjohn@gmail.com                              |
| the lock of the codit and free out Moste Court For         | A confirmation email will be sent to this address. |
| American Express, it is 4-digits and located on the front. | Verification                                       |
|                                                            | I'm not a robot                                    |

Once you submit your payment, you will receive a confirmation number along with an email confirming your payment is processed. Once your licensure fee payment is made, the licensing office will contact you regarding your child care facility's license.

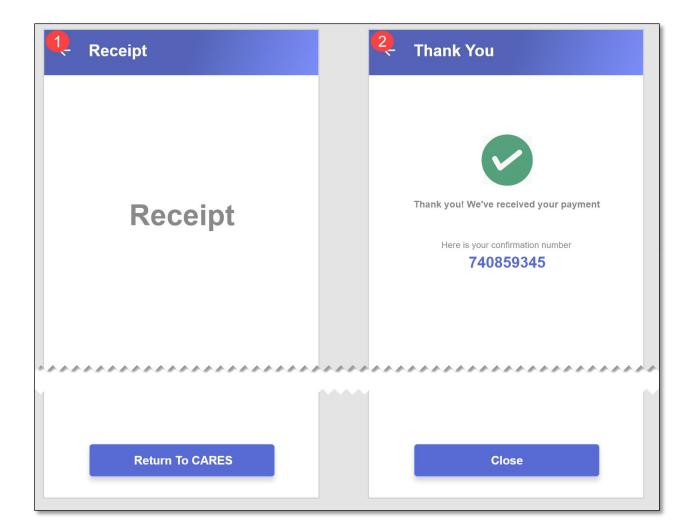